## **Step By Step on How to Link the Team Calendar to Your Apple I- Phone**

- 1. Sign up \ create a personal Gmail account if you do not already have one.
- 2. Log In to your google account from a desktop or laptop computer.
- 3. In the upper-right hand corner, click on the little squares, and then click on the blue calendar.

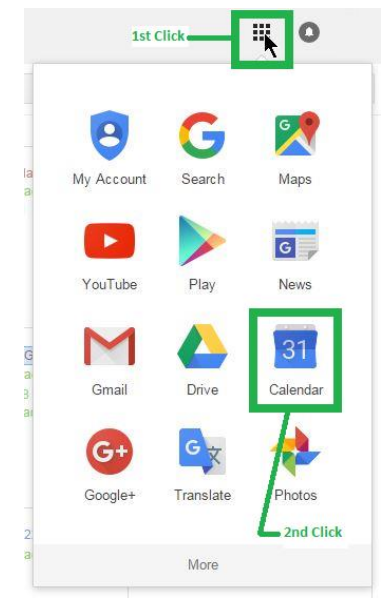

4. On the left hand side of the screen, click on the drop down box arrow next to "Other Calendars" and then click on "Add a friend's calendar".

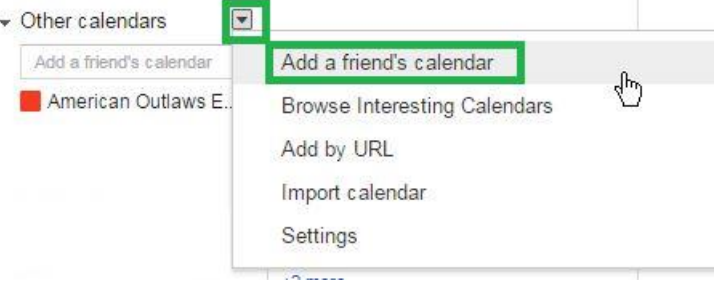

5. You will need to enter the email address for your team. This email address can be found on the last page (Page 5) of this procedure document. Enter the email address and then simply press the "add" button on the right hand side.

 $\times$ 

Add a friend's calendar

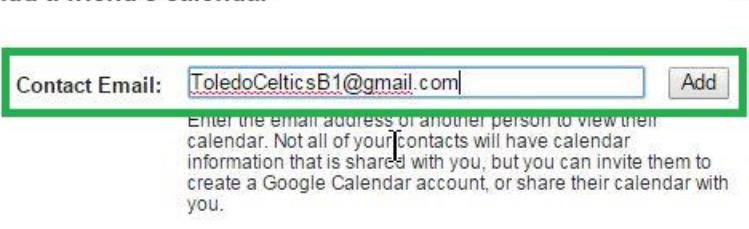

6. If successful, you should now see your son\daughter's calendar on the left hand side of the screen, as well as now see their events added to the calendar.

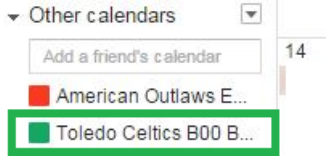

7. If you have accidently added the wrong calendar\email address, simply click on the grey dropdown box to the right of the calendar and then click on the calendar settings.

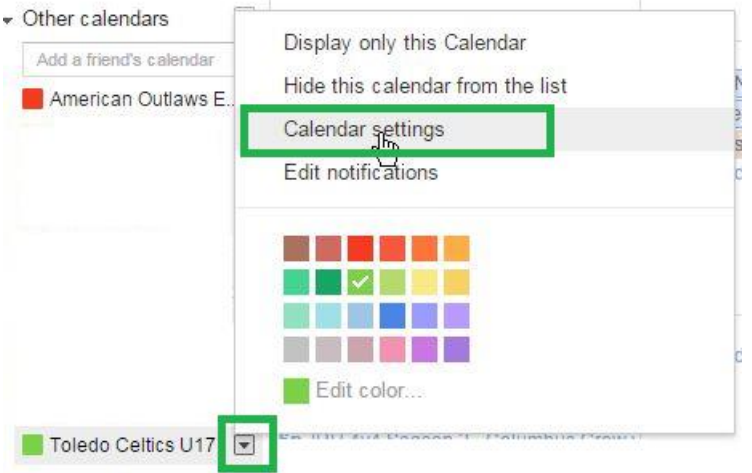

8. Find the calendar you wish to remove and click on the Unsubscribe button.<br>**Calendar Settings** 

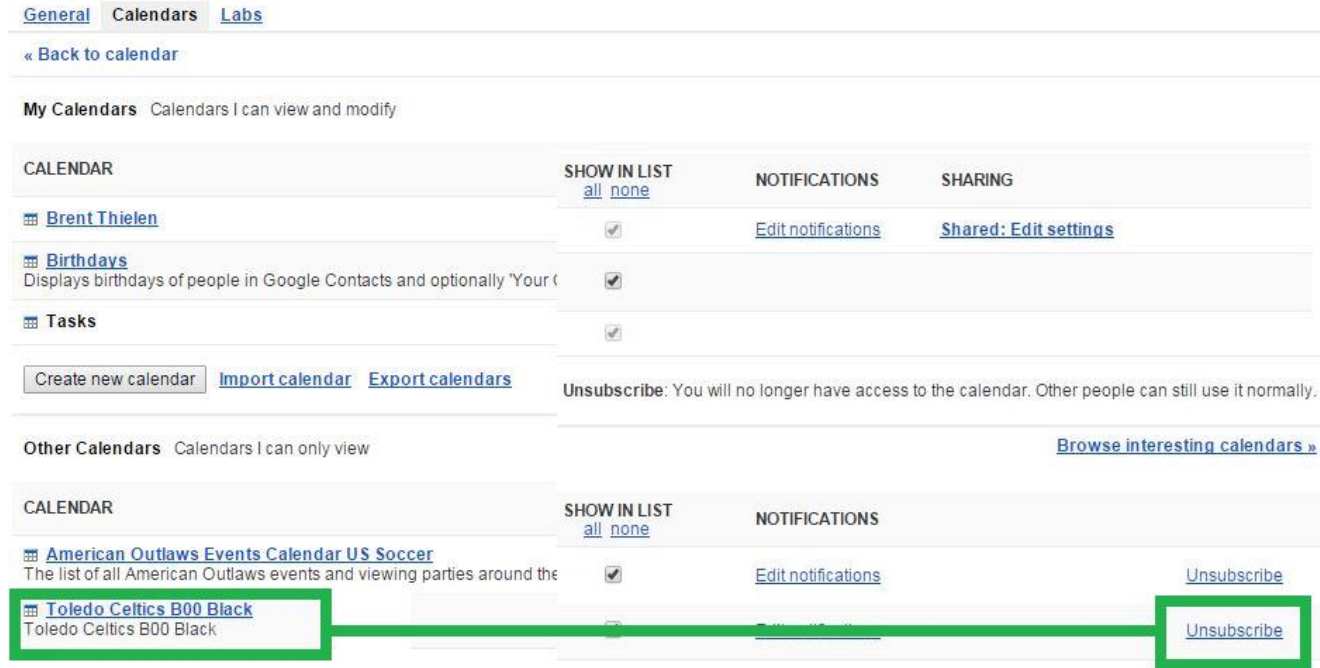

9. Now go back and repeat steps 4, 5 & 6 with the correct team email address.

- 10. Now that the calendar is linked to yours, DO NOT LOG OUT, but simply go to <https://www.google.com/calendar/iphoneselect>
- 11. Select the calendars you would like to link to your phone and close the window. Select calendars to sync to your iPhone/iPad/iCal\*

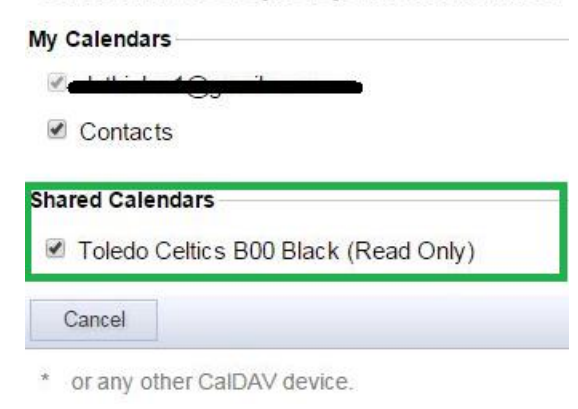

- 12. You can now close out of all internet windows.
- 13. Go to your I-Phone's home screen.
- 14. Touch **Settings** > **Mail**, **Contacts**, **Calendars** > **Add Account** > **Google**.
- 15. Enter your Name, Gmail Address & Password & Touch Next.
- 16. You can now choose to sync your gmail, contact, blah blah blah. Just make sure you sync calendar.
- 17. Open the calendar on your phone and verify that it all works.

## **Notification Feature:**

If you would like to receive a notification when your coach\manager adds, removes or changes an event on the calendar, you can set this up to automatically notify you.

- 1. Log in to your Google calendar on a laptop or desktop PC.
- 2. In the upper-right hand corner, click on the little squares, and then click on the blue calendar.

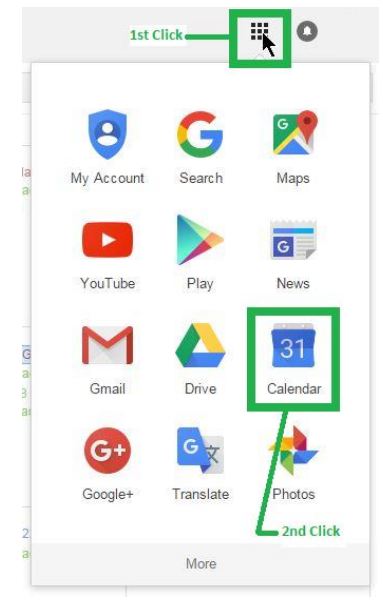

3. Simply click on the grey dropdown box to the right of the calendar and then click on the calendar settings.

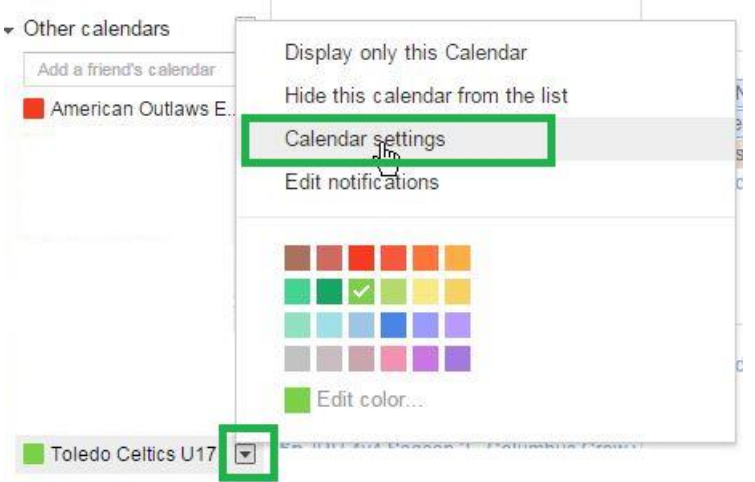

4. Select "Notifications" towards the top of the screen and you can now customize your personal notification preferences.

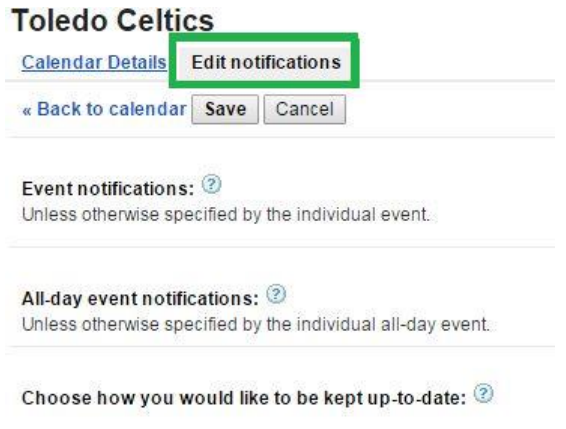

## **THAT'S IT. YOU ARE ALL SET.**

**Just a quick reminder, this is for calendar use only. DO NOT send any emails to this email address as they will not be checked. Use the previously supplied contact information for any questions.**

## **Toledo Celtics Google Calendar List**

https://www.google.com/calendar

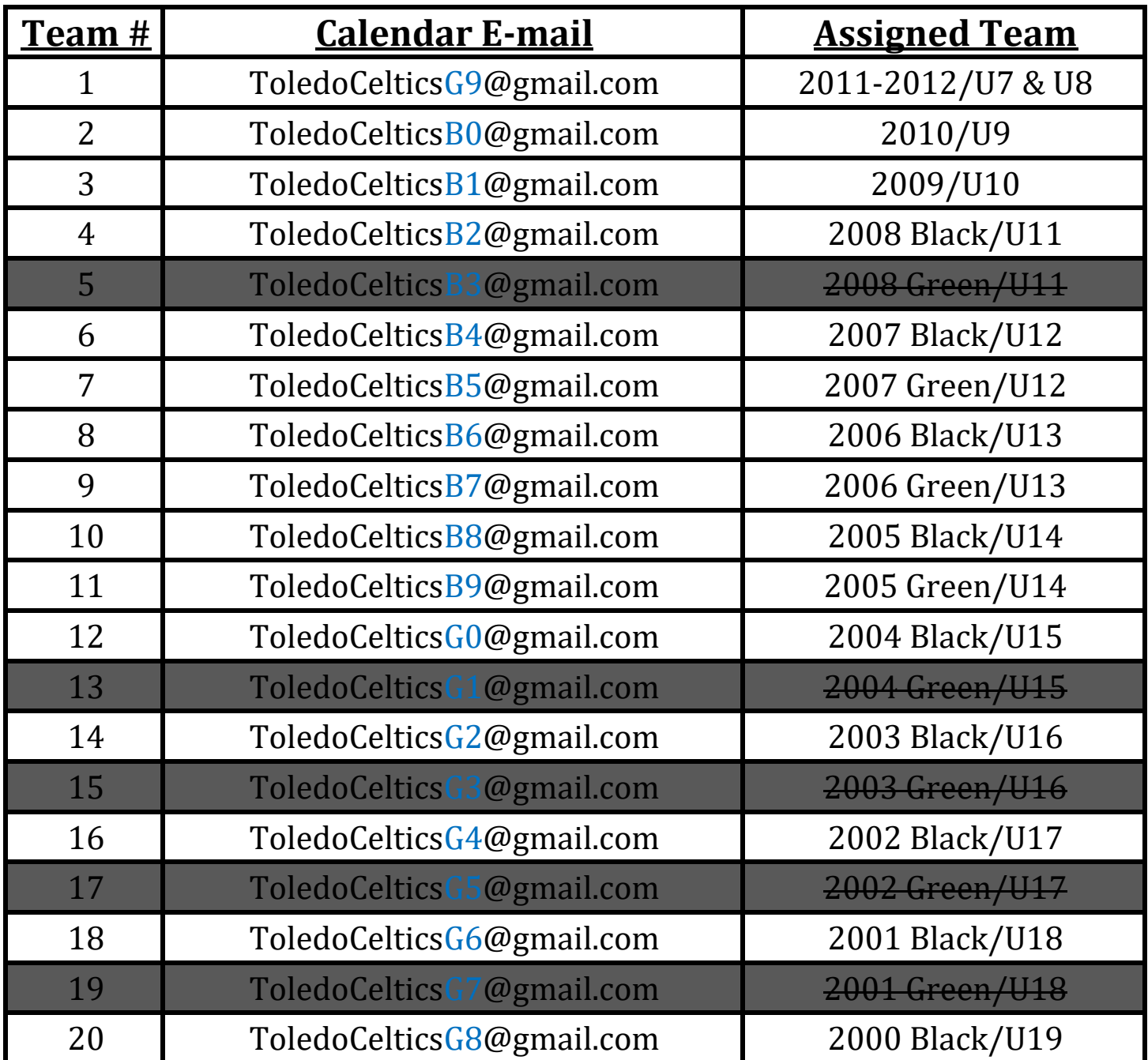